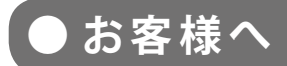

### **太陽光発電計測表示・遠隔監視システム**

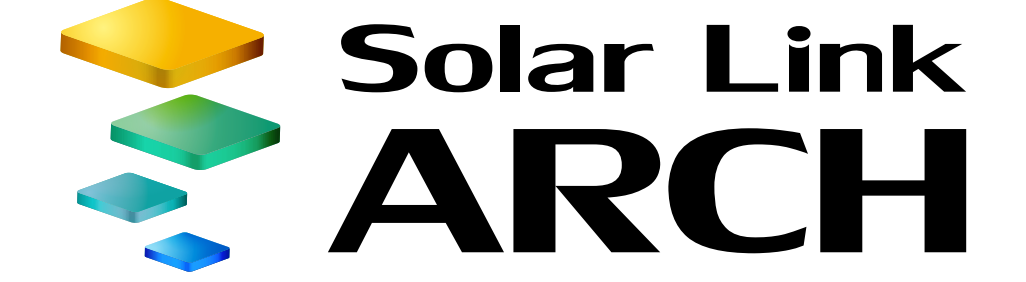

# スタートアップガイド

### **ASP サービス仕様**

ご利用の前に必ずお読み頂き、 メールアドレスの登録など重要な設定を行ってください。

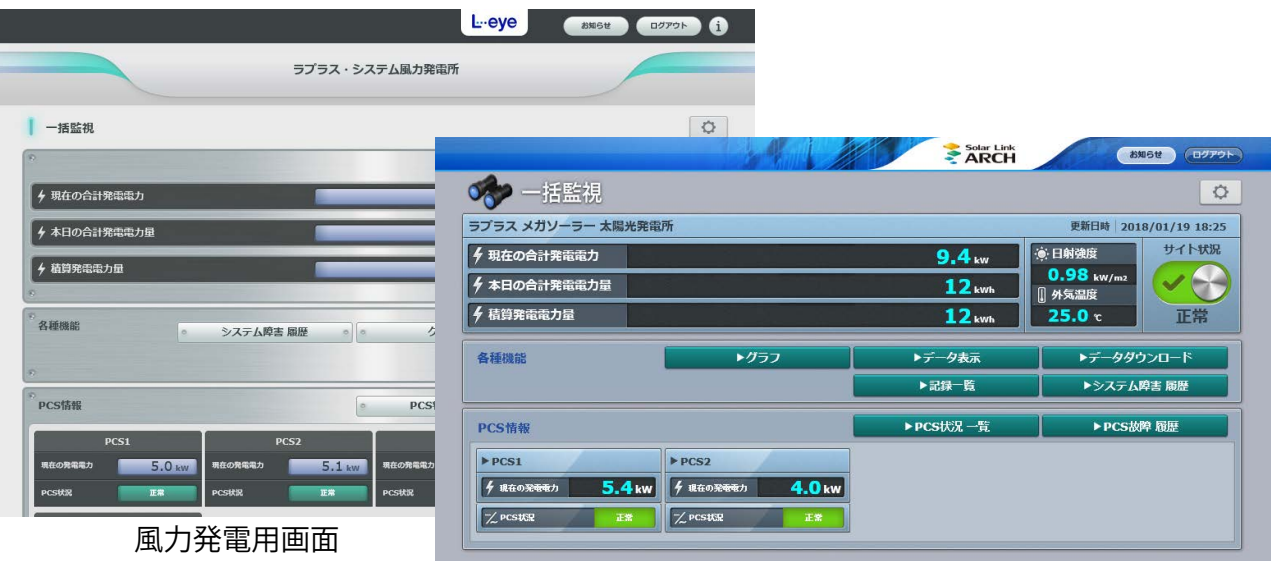

太陽光発電用画面

※ ASP サービスの性質上、予告なくアップデートが行われる場合がございます。 予めご了承ください。

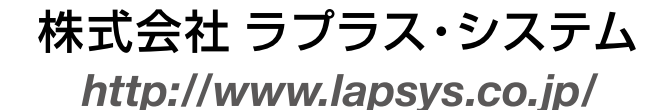

# **太陽光発電用画面と風力発電用画面について**

太陽光発電用の画面と風力発電用の画面は、外見は異なりますが、計測値の表示位置やボタンの配置などは同 じです。但し、一部オプション(受変電設備の接点計測項目の表示、発電診断)は風力発電画面ではご提供し ておりません。予めご了承ください。

## **Step 1 ログイン**

初回ログイン時は、別紙『Solar Link ARCH ログイン情報』に記載のマスター ID とマスターパスワードにて ログインしてください。『Solar Link ARCH ログイン情報』は初回ログイン時だけでなく、任意に設定した ID と パスワードをリセットする場合にも使用しますので大切に保管してください。

### **◆ログイン方法**

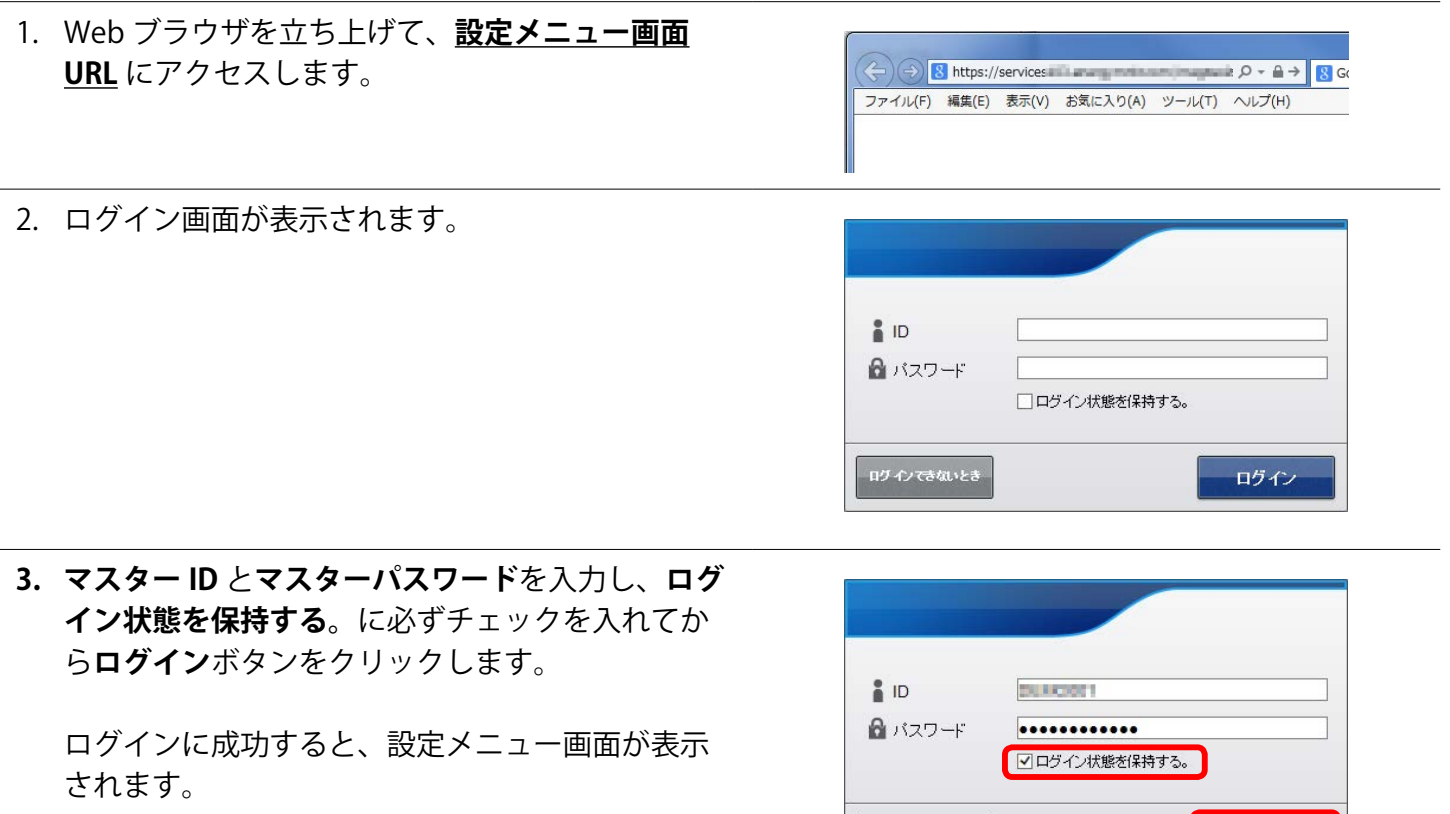

### **◆ログインできない場合には**

ID またはパスワードに誤りがあった場合は、**認証情報に 誤りがあります。**と表示されます。 ID とパスワードをご確認の上、再度ログインを行って下 さい。

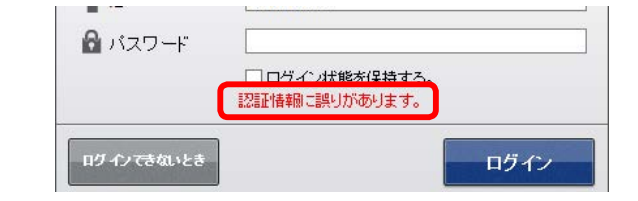

ログイン

ログインできないとき

### **◆「ログインできないとき」ボタン**

任意に設定した ID とパスワードを忘れてしまった場合な ど、任意に設定した ID とパスワードをリセットする場合 に使用します。

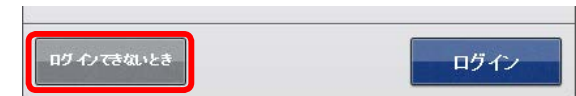

# **Step 2 ID とパスワードの変更**

ログイン情報を受け取られた時点で施工が完了していない場合、施工時に一括監視画面にて計測値が正しく表示され ているか確認が必要なため、開示可能な ID・パスワードへ変更して施工ご担当者様へ連絡します。 (施工完了確認後にも、再度 ID・パスワードを変更されることをお奨めします。)

※上記に該当しない場合も、複数の方で一括監視画面を閲覧されるなど、ご利用状況に合わせて ID・パスワードの変 更を行ってください。

### **◆ ID とパスワードの変更方法**

1. 設定メニュー画面の **ID・パスワード変更**ボタンを クリックします。

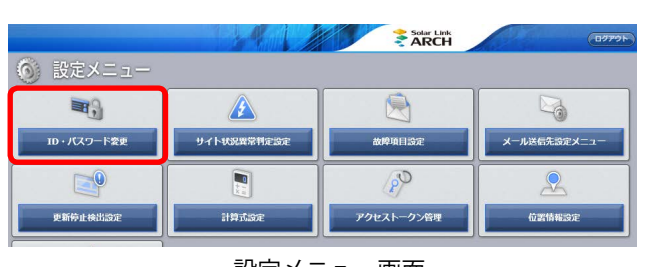

設定メニュー画面

**2. 新しい ID** を 1 回、**新しいパスワード**を 2 回入力し、 **設定を変更**ボタンをクリックします。

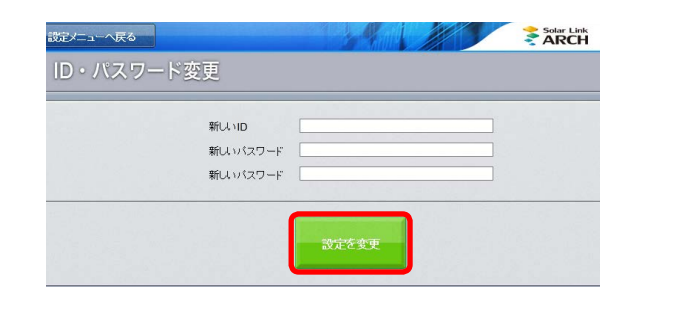

3. 右上の確認画面が表示されますので、**実行**ボタン をクリックします。

認証情報の更新が完了すると右下の画面が表示さ れます。**OK** をクリックして、新しい ID とパスワー ドで再度ログインします。

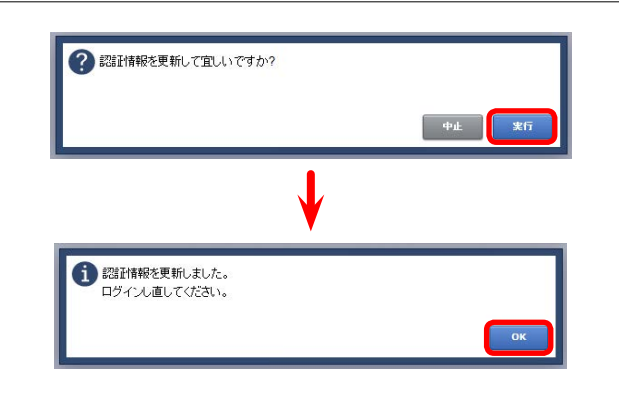

※変更後の ID・パスワードのメモとしてご利用ください。

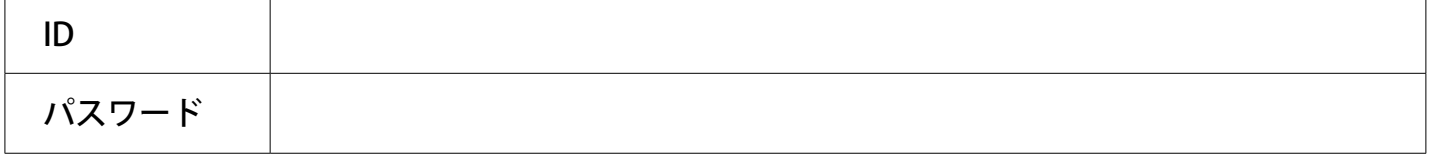

### **【設定可能な文字と文字数】**

- • ID は半角英数字 5 文字以上 32 文字以内(記号は使用できません)
- • パスワードは、半角英数字または記号 で 8 文字以上 128 文字以内
- ※ ID はアルファベットで始まる必要があります。 数字だけを設定した場合、「不正な文字が含まれています」 等のメッセージが表示されます。

# **Step 3 メールアドレスの登録**

### **故障等の発生をお知らせするメールの送信先を登録します。必ず設定してください。**

### **◆メールアドレスの登録方法**

- 1. **設置メニューへ戻る**ボタンをクリックして 設定 メニュー画面へ戻ります。
- 2. メール送信先設定メニューボタンをクリックします。

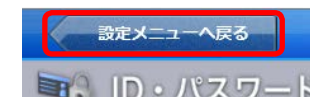

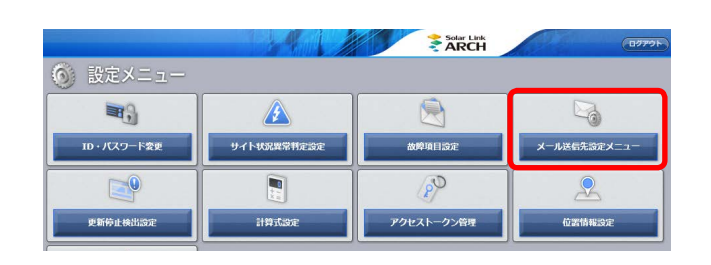

3. **メールアドレス設定**ボタンをクリックします。

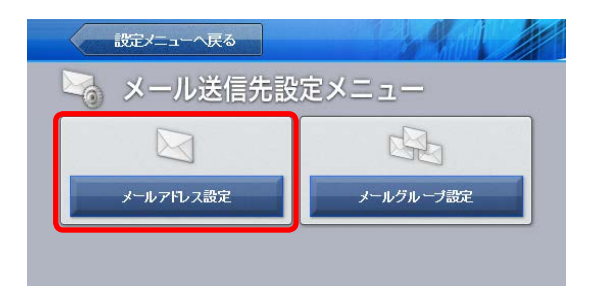

4. **メールアドレス**を入力(最大 20 件)します。入力後、 **テスト送信**ボタンをクリックして、問題なくメール が届くことを確認します。

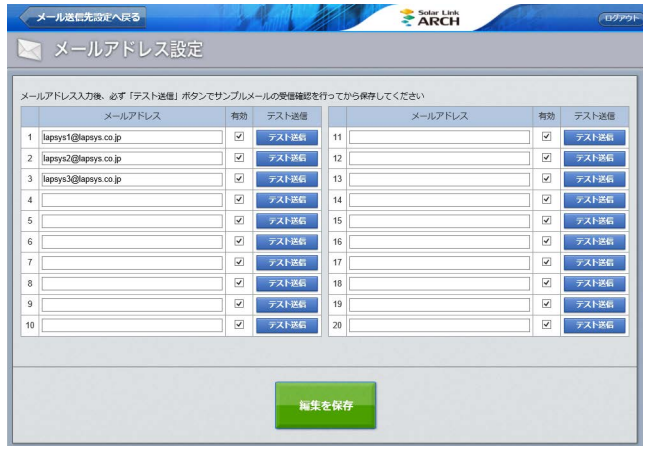

5. 編集を保存ボタンをクリックして、設定内容を保存 します。

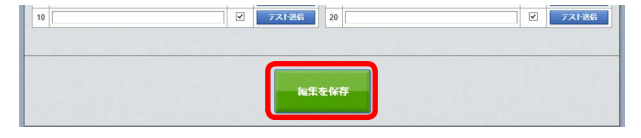

### **【使用可能なメールアドレス】**

RFC 準拠のメールアドレスに限り、登録と送信が行えます。「テスト送信」ボタンをクリックした際に、「不正な メールアドレスです」と表示される場合は、『Solar Link ARCH 取扱説明書』をご確認ください。

## **Step 4 メールアドレスのグループ化**

【Step 3】で登録したメールアドレスをグループ登録します。通知項目ごとに通知先を変更したい場合には、こ こで登録したグループ単位で設定を行います。

### **◆メールアドレスのグループ作成方法**

- 1. **メール送信先設定へ戻る**ボタンをクリックして上 位画面に戻ってから、**メールグループ設定**ボタン をクリックします。 メールアドレ
- 2. 新規作成ボタンをクリックして開いた画面で、任 意の**グループ名称**を入力し、**保存**をクリックしま す。

※初期設定では、【Step 3】で登録した全てのメールアドレス が『全員』というグループ名で登録されています。

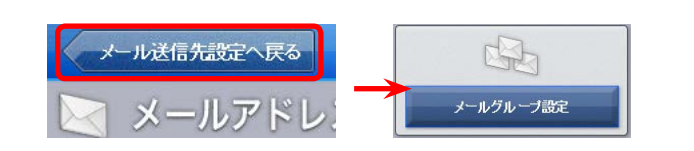

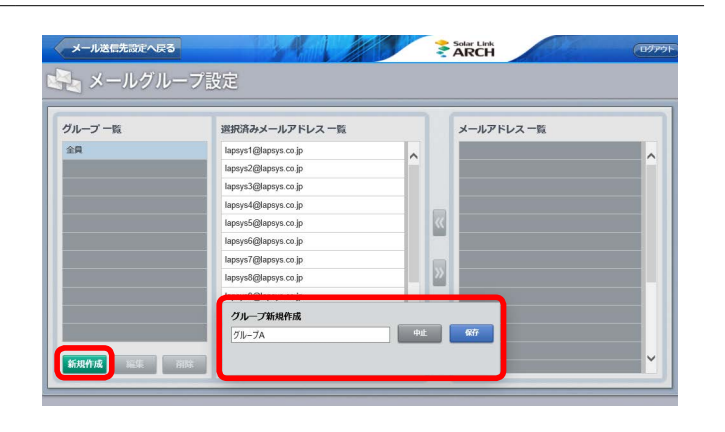

3. 手順 2. で作成したグループがグループ一覧に反映されることを確認して(下図では " グループ A")、 クリックで選択すると、『メールアドレス一覧』に【Step 3】で登録したメールアドレスが全て表示されます。 グループ登録したいメールアドレスをクリックで選択し、「 **<<** 」ボタンのクリックで『選択済みメール アドレス一覧』に移動させてグループ登録します。 グループから外したい場合は「 **>>** 」ボタンのクリックで行います。

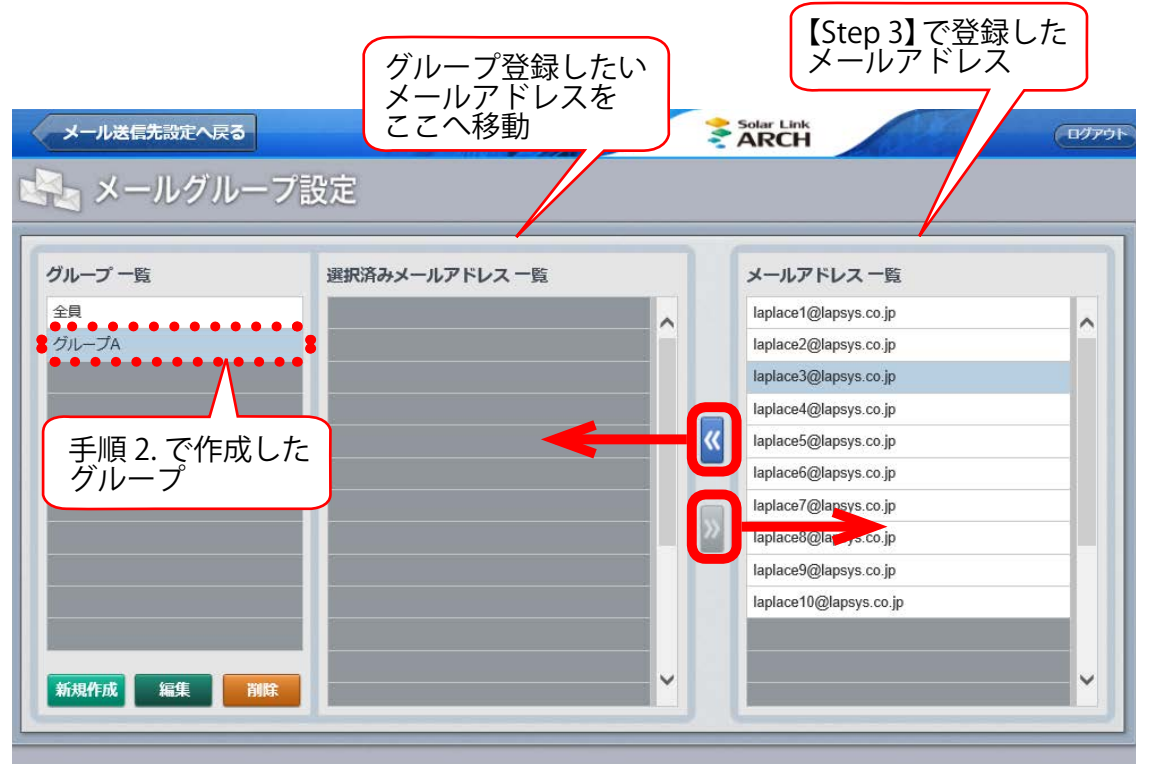

手順 2. で新規作成した " グループ A" を選択中の図

# **Step 5 故障項目の設定**

通知項目毎に、メール送信の ON / OFF やメールの送信先、メールを送信する時間帯などを設定します。 ※ここでの設定内容は、ノード単位 (Solar Link ZERO、Solar Link Viewer、ストリング監視機器などの計測機器の単位)で反映されます。 (詳細は『Solar Link ARCH 取扱説明書』をご確認ください。)

### **◆メール通知項目と送信先・送信パターンの設定方法**

- 1. メール送信先設定へ戻るボタンをクリックして上位画面に戻り、続いて設定メニューへ戻るボタンを クリックして設定メニュー画面へ戻ります。
- 2. 故障項目設定ボタンをクリックして、開いた画面の プルダウンリストから、通知項目を設定する**ノード を選択**し、**編集**をクリックします。

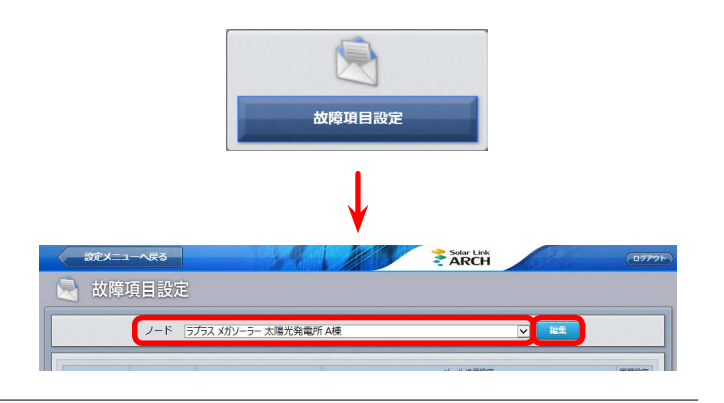

### 3. 以下①~④の設定を行います。

### ① 通知項目毎のメール送信の ON / OFF 設定

当該行の状態が発生/復帰した場合に、メールを送信するかどうかを設定することができます。 ON に設定(チェック有)すると、当該行の状態が発生/復帰した場合にメールが送信され、 OFF に設定(チェック無)するとメールは送信されません。初期設定では、「発生」は全て ON、 「復帰」は全て OFF になっています。

#### ② メール送信先の設定

当該行の状態が発生/復帰した場合に、メールの送信先をグループ単位(【Step 4】で設定した グループをプルダウンリストから選択)で設定することができます。初期設定は「全員」です。

#### ③ メールを送信する時間帯の設定

メールを送信する時間帯をプルダウンリストの中から選択して設定することができます。時間帯は 「送信パターン設定」ボタン(⑤)をクリックして表示される画面で任意のパターンを設定することが できます。 初期設定は「[A] 常時送信」です。

#### ④ 履歴画面への表示設定

当該行の状態が発生/復帰した場合に、履歴画面に表示するかどうかを設定することができます。 初期設定では全ての項目が「表示する(チェック有)」になっています。

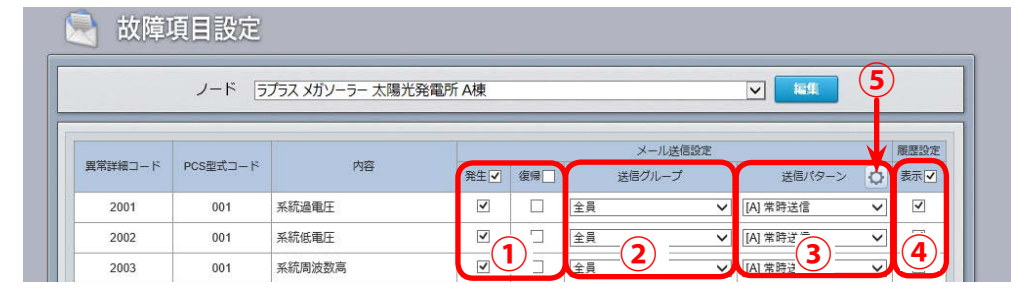

※ メール通知できる項目はパワー コンディショナによって異なり ます。

詳細はパワーコンディショナに 付属の取扱説明書をご確認いた だくか、直接パワーコンディ ショナのメーカーへお問い合わ せください。

4. **編集を保存**ボタンをクリックして、設定内容を 保存します。

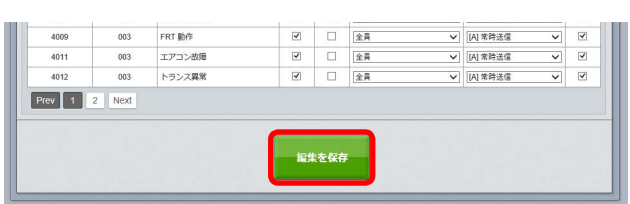

 $\mathcal{Q}$ 位置情報設定

# **Step 6 天気情報表示の設定**

一括監視画面に天気情報を表示させるかどうかを設定します。初期設定では非表示になっています。

### **◆一括監視画面に天気情報を表示する方法**

- 1. 設定メニューへ戻るボタンをクリックして設定メニュー画面へ戻り、 **位置情報設定**ボタンをクリックします。
- 2. 発電サイトの位置情報を登録します。
	- ① 画面の左側「サイト一覧」に表示されている発電サイトの中から、天気情報を表示したいサイトをクリックで 選択します。
	- ② 画面右側の「位置検索」欄に当該発電サイトの住所または緯度経度(半角入力・緯度経度の間は「,」半角 カンマで区切る)を入力し、検索ボタンをクリックします。
	- ③ 十字マークが発電サイトの位置に移動したことを確認し、「中心にピンをドロップ」ボタンをクリックして、 十字マークの中心にピンを立てます(右下の図参照)。
	- ④「サイトの所在地」欄に所在地名を入力し(任意)、「編集を保存」をクリックします。

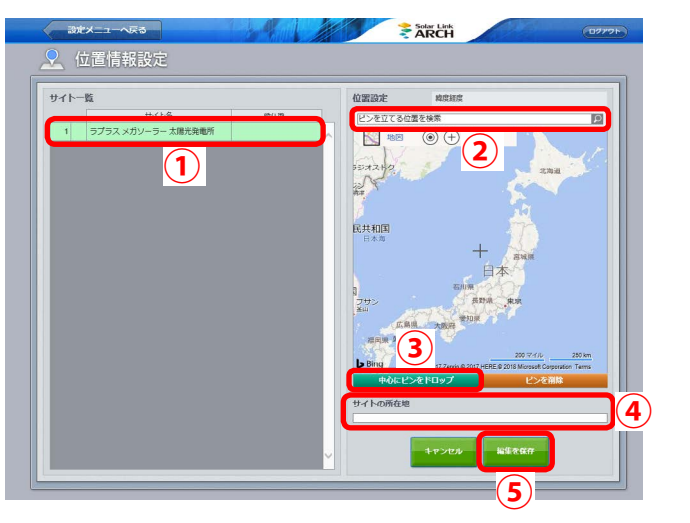

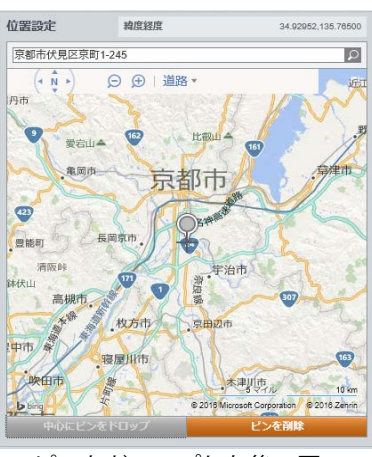

ピンをドロップした後の図

3. **設定メニューへ戻る**ボタンをクリックして設定メニュー画面へ戻り、 **気象情報設定**ボタンをクリックします。

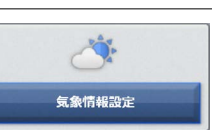

4. 気象観測地点と一括監視画面に表示する天気情報を設定します。 ①「位置情報設定」で立てたピンを中心に、半径 20km 以内

 のエリアとそのエリア内にある気象観測地点が表示されます。 「中心から選択」ボタンをクリックすると、位置情報設定で 立てたピンから一番近い地点のピン◎が青色◎に変化し、 観測地点として設定されます(山間部など地形によっては、 この設定が最適な地点とは限りませんので必要に応じ変更 してください)。

任意のピンを直接クリックして設定することも可能です。

- ※ 設定を解除したい場合は、青色のピンをクリックします。
- ④ 画面下部の「表示設定」で、一括監視画面に表示した天気 情報を選択します。
- ⑤「編集を保存」をクリックして設定内容を保存します。

ご利用前に必要な設定は、ほぼ完了です。 **一括監視画面 URL** にアクセスして、発電データが表示されて いるかご確認ください。

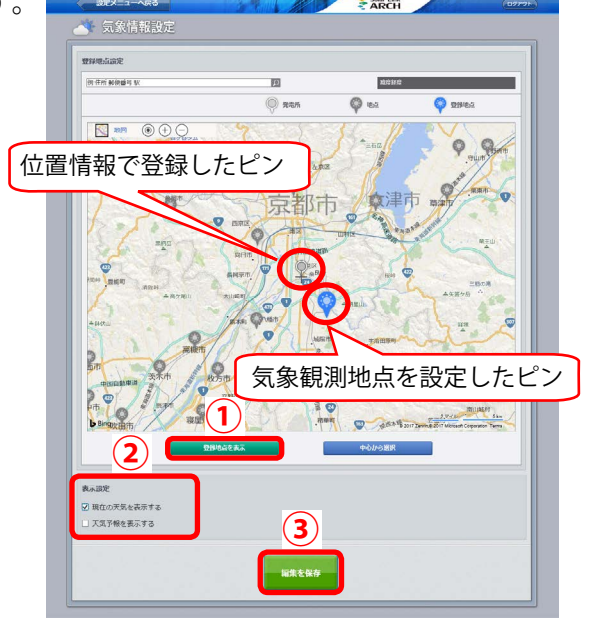

# **Step 7 一括監視画面の見方**

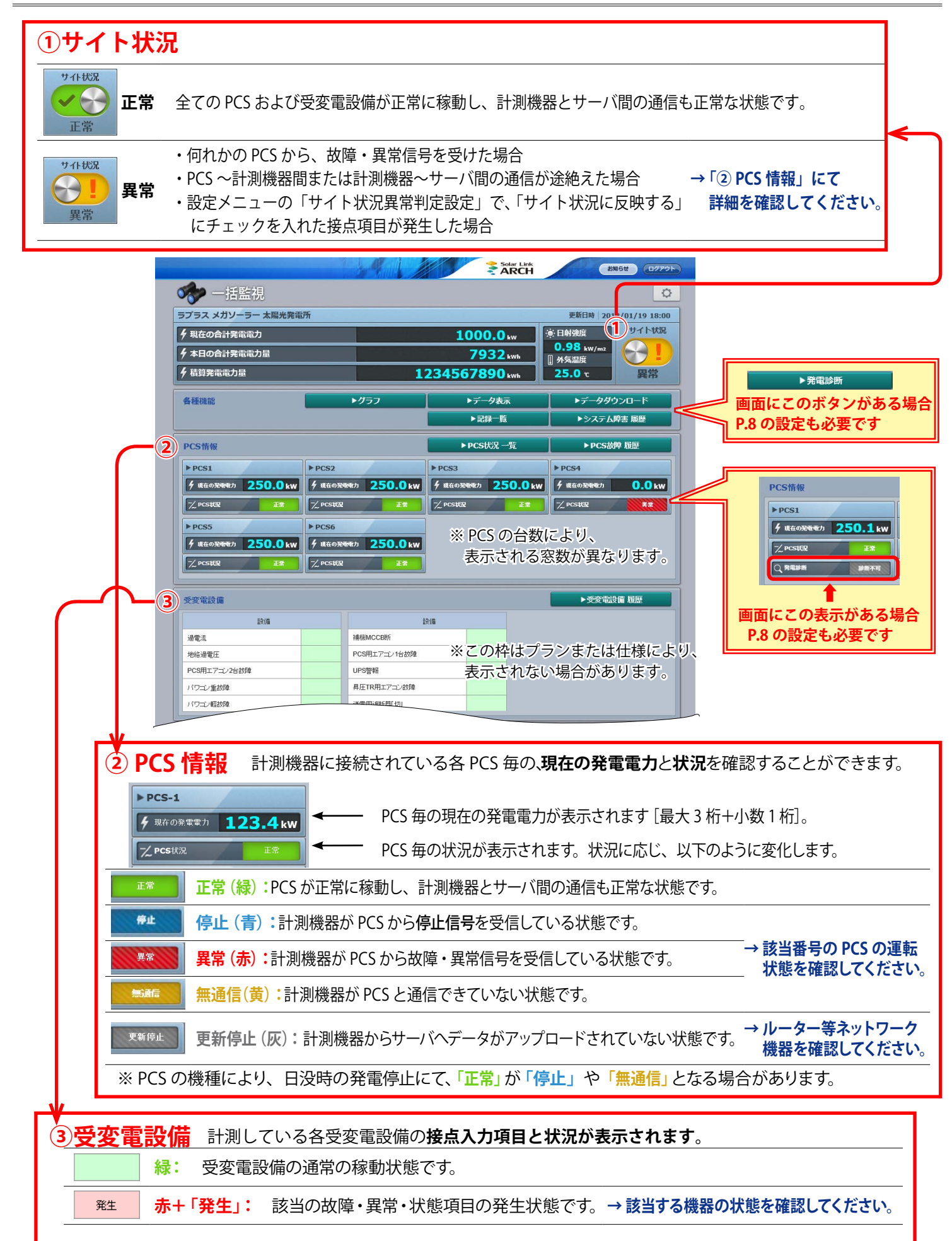

# Step 8 発電診断の開始 (必要時のみ)

この作業は一括監視画面に発電診断のボタンや表示(下図参照)がある場合のみ実施が必要です。 風力発電用画面ではご提供しておりません。

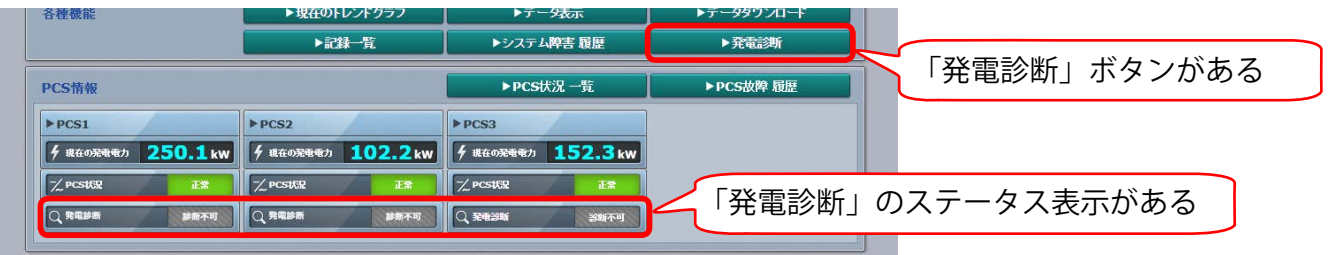

### **◆発電診断を開始する方法**

- 1. 発電診断をするには、最低1日分のデータの蓄積が必要です。 **一括監視画面 URL** にアクセスして、発電や日射強度・外気温度のデータが正常に上がってきているこ とを確認し、データが蓄積されるまでお待ちください。
- 2. **設定メニュー画面 URL** にアクセスし、**発電診断 設定**ボタンをクリックします。

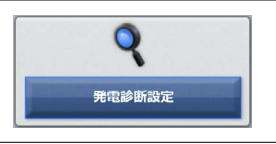

3. 発電診断が「OFF」になっていますので、**ON** をク リックします。 これで発電診断が開始されます。 ※一度「ON」にすると「OFF」に戻すことはできません。

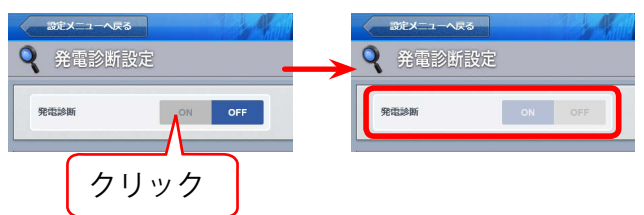

4. 続いて、発電診断の通知メールや発電診断グラフ画面に表示される内容を設定します。 下図の通り、初期設定では、発電診断画面や通知メールに表示される**表示テキスト**が未設定ですので 必ず設定してください。

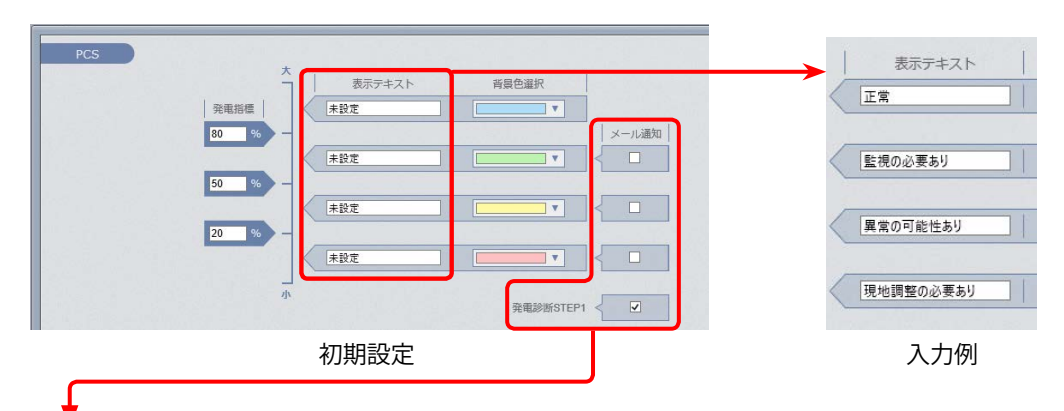

※メール通知の初期設定について

 発電診断は STEP1、STEP2 と呼ばれる 2 つの手法で診断を行いますが、 初期設定では STEP1 のメール通知は ON、STEP2 は OFF になっています。 必要に応じて設定変更をお願いします。

 詳細は別紙『Solar Link ARCH ASP サービス 発電診断』をご確認ください https://www.lapsys.co.jp/support/arch/index.html よりダウンロード可能です。

### よくあるお問い合わせ まちゃん Solar Link ARCH 取扱説明書』より抜粋

### 無通信と更新停止

計測データが送られてこない状況として、「パワーコンディショナ (PCS) ~ 計測機器間が無通信」と「計測機 器~サーバ間が無通信」(=ネットワークトラブル)の2つが考えられます。

### **◆ 「無通信」の状態:PCS ~ 計測機器間が無通信**

送信されてきた直近のデータに、PCS の故障や機器接続の問題と思われる空データや不正な状態があった。

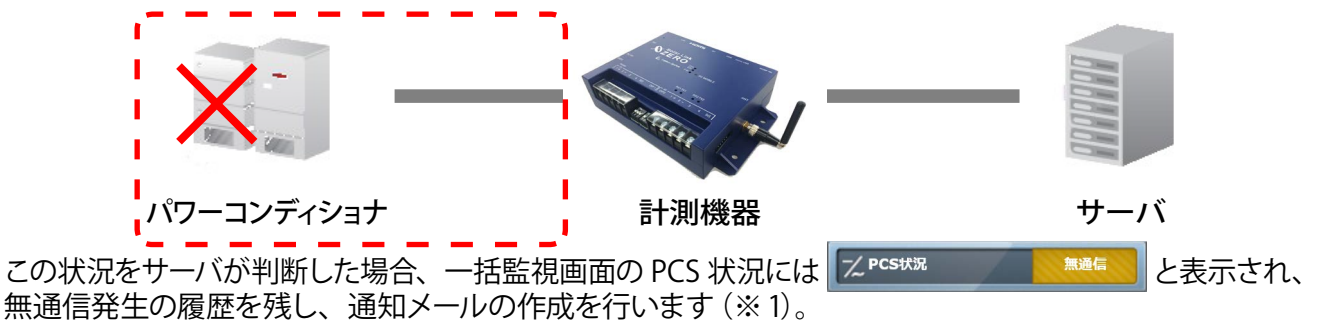

**→ PCS が正常に稼動しているか、PCS ~計測機器間の配線の接続状況を確認してください。**

**◆「更新停止」の状態:計測機器 ~ サーバ間が無通信(=現地のネットワークトラブル)** 計測機器の故障やネットワークの問題で、10 分を超えて(※ 2)データがアップロードされていない状態があった。

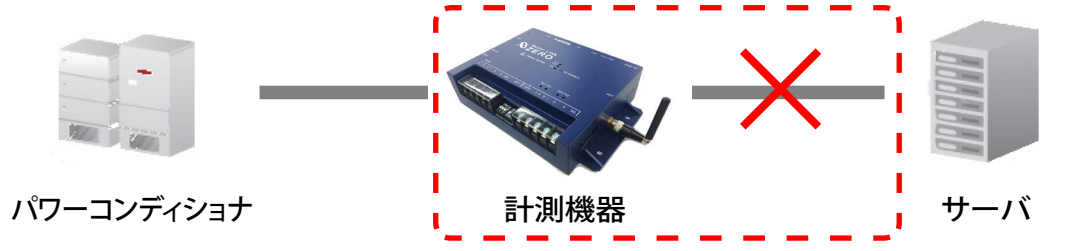

この状況をサーバが判断した場合、更新停止検出設定画面で設定した内容で、一括監視画面の PCS 状況には **/ PCS状況** 更新停止 と表示され、更新停止検出発生の履歴を残し、通知メールの作成を行います(※ 1)。

(※ 1)履歴表示、メール送信は故障項目設定画面での設定内容に準じます。

(※ 2)更新停止検出設定の設定内容に準じます。

**→ 現地のインターネット回線に障害が発生していないかを確認してください。**

#### **◆「計測機器 ― サーバー間の無通信」による、表示と履歴・通知メール作成までの流れ**

※故障項目設定では、発生 / 復帰時にメール通知を行う設定をし、更新停止検出設定では、監視画面表示をデータ 更新停止から 10 分後、履歴・メール通知を監視画面表示から 20 分後に設定している場合。

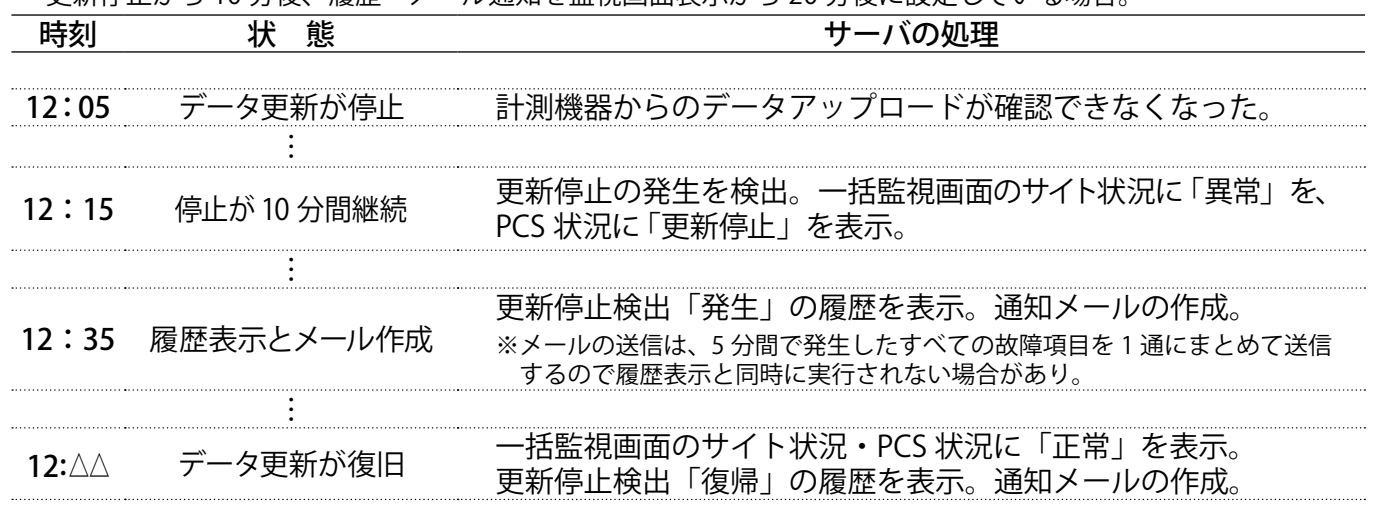

### 「停止」表示

#### **レント**<br>マンプレストンストンストンのエストン 停止

PCS から「停止」を知らせる信号を受信した場合に表示されます(システムご提供時期と PCS の機種によって は「異常」と表示していました)。但し、PCS が「停止」を知らせる信号を持っており、かつ、Solar Link ARCH の画面を設置する際に、所定の設定をおこなったご案件のみ表示されます(※ 1)。表示可能な場合、サイト状 況異常判定設定画面に「Pn 停止」(項目名は PCS の機種により異なる)が表示され、PCS 停止の状態を、サイ ト状況の異常とするかどうかを設定することができます。

(※ 1)この表示機能を追加する前に画面を設置したご案件では、「停止」信号を持っている PCS であっても「停止」は表示されません。 「停止」の表示に関する問い合わせは、弊社コールセンター(裏表紙参照)までお願いいたします。お問い合わせの際は、 問い合わせ番号(遠隔監視画面の ARCH マーク(または i ボタン)をクリックすると表示されます)をオペレーターにお伝えくだ さい。

#### PCS 情報に「更新停止」と「停止」が表示される原因と対策

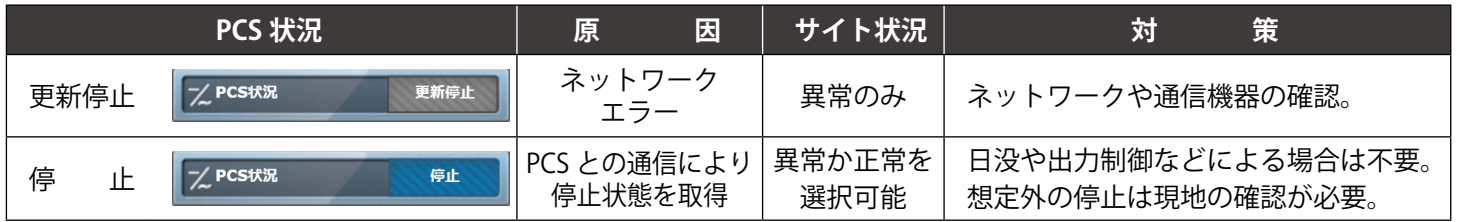

### 画面表示

### **◆ ログイン画面が正常に表示されないためログインできない。**

ご利用の Web ブラウザが Solar Link ARCH のセキュリティに対応していない可能性があります。下記の弊社ホー ムページにアクセスして、ご利用中の OS や Web ブラウザが対応しているかなどをご確認ください。 https://www.lapsys.co.jp/topics/2017/12/solar-link-arch-1127.html

### **◆ 一括監視画面が表示されない。**

正しい URL、ID、およびパスワードを入力しても一括監視画面が表示されない場合(Web ブラウザのエラーが 表示)は、データサーバーとネットワーク接続が行えていないか、データサーバーが何らかの理由で停止して いる事が考えられます。ネットワークトラブルなどが発生していないか確認してください。 但し、一括監視画面を表示するためのサーバーが停止しても、計測機器内のバックアップデータ等により、PCS から送られてきたデータが、できるだけ欠測とならないような構成となっております。

### 通知メール

### **◆ 登録した通知メールが送られてこない。**

携帯電話へのメールの場合、セキュリティの関係からメールサーバーで止まっている事が考えられます。 パソコンメールを拒否しない設定や、ご使用のメール送信サーバーからのメールが受信できるか確認してくだ さい。携帯電話からのメールの詳細は、お使いの携帯電話会社や通信事業者にお問い合わせください。

### **◆ 通知メールを受信したが、一括監視画面では正常と表示されている。**

一括監視画面に反映される一括故障項目には、通知メールの送信対象となる詳細故障項目が含まれない場合が あります。詳細は、パワーコンディショナメーカーにご確認ください。

### **著作権について**

本ソフトウェア、本説明書の著作権は株式会社ラプラス・システムに帰属します。 株式会社 ラプラス・システムの許可なく、内容の全部または一部を複製、改変、公衆送信することは、 著作権法上、禁止されております。

### **お問い合わせ先**

### 株式会社 ラプラス・システム

### お電話でのお問い合わせ | | 弊社 HP からのお問い合わせ

TEL: 075-634-8073 http://www.lapsys.co.jp/

お問い合わせはコールセンターまで | | 「お問い合わせ」フォームをご利用ください

※お問合せの際は、ご利用のシステム名『ソーラーリンクアーク』と別紙:「Solar Link ARCH ログイン情報」 に記載の『画面名称』をオペレーターにお伝えください。

### **取扱説明書ダウンロード:http://www.lapsys.co.jp/support/Leye/**

・Microsoft, Windows, Internet Explorer は米国 Microsoft Corporation の米国およびその他の国における登録商標です。

- ・その他、本説明書で登場するシステム名、製品名、ブラウザ名、サービス名は、各開発メーカーの登録商標あるいは商標です。
- ・本説明書中では TM、R マークは明記していません。
- ・本説明書の内容を無断で転載することを禁じます。
- ・本説明書の内容は改良のため予告なく変更される場合があります。

Laplace System

株式会社 ラプラス・システム 〒 612-8083 京都市伏見区京町 1-245 TEL:075-634-8073 / FAX:075-644-4832

2018.05.17